1. Зайти у налаштування браузера (Mozilla Firefox).

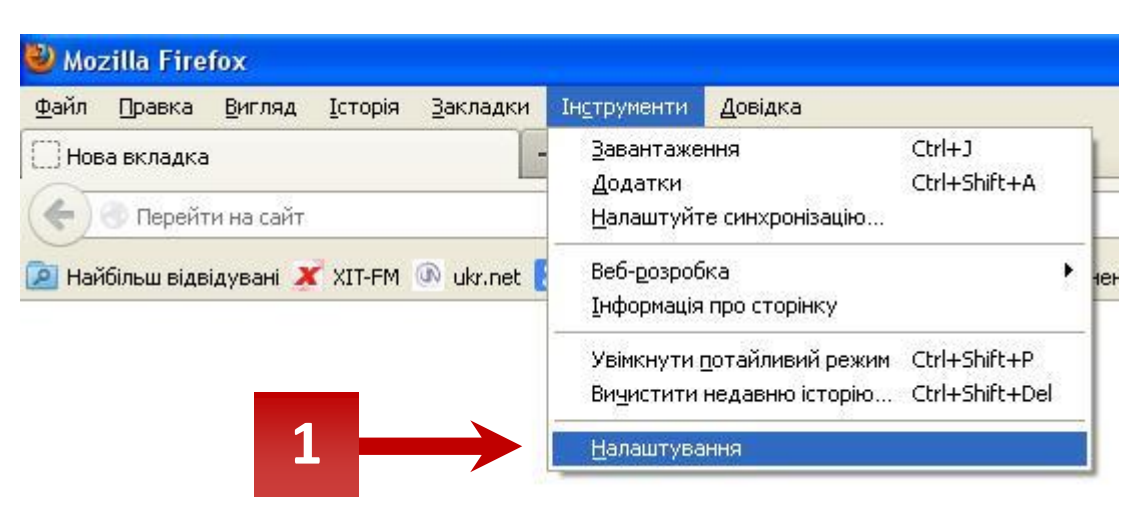

2. На вкладці привітність натиснути на «вичистити недавню історію».

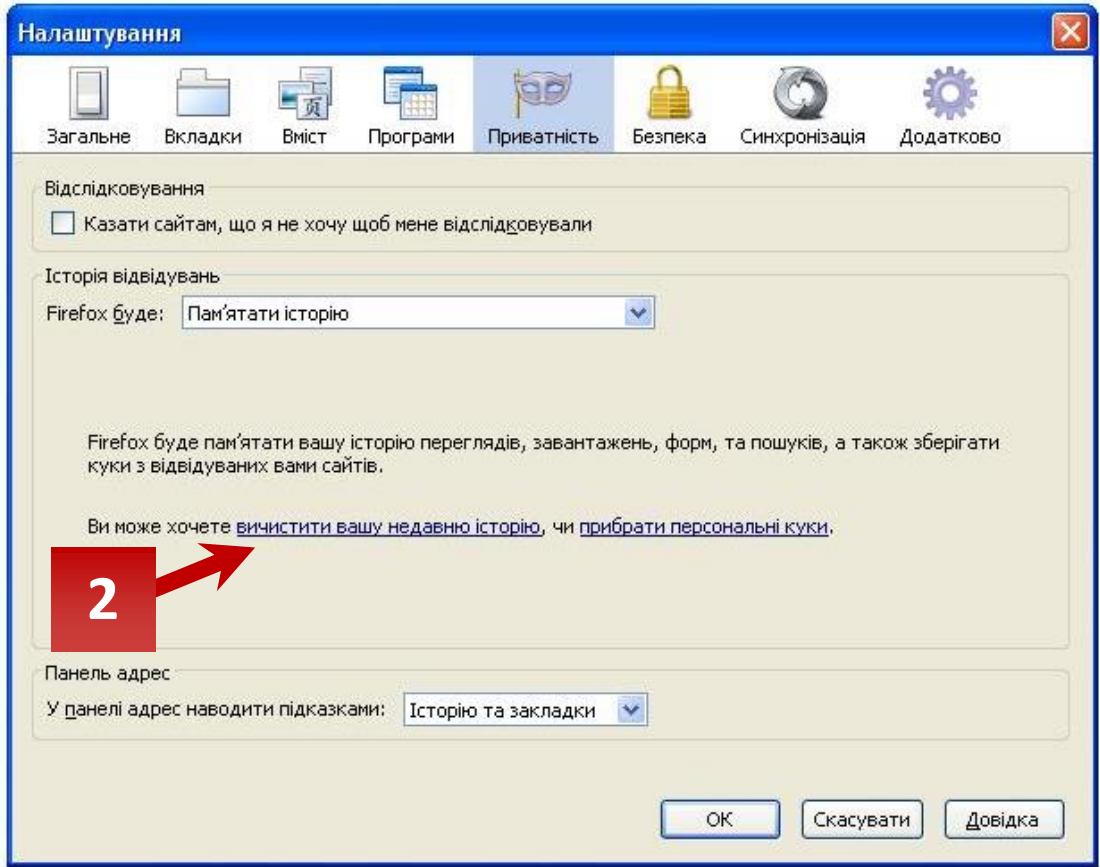

3. У вікні, що з'явиться, обрати все, як на малюнку. Натиснути на «Вказаний проміжок часу» обрати «Усю».

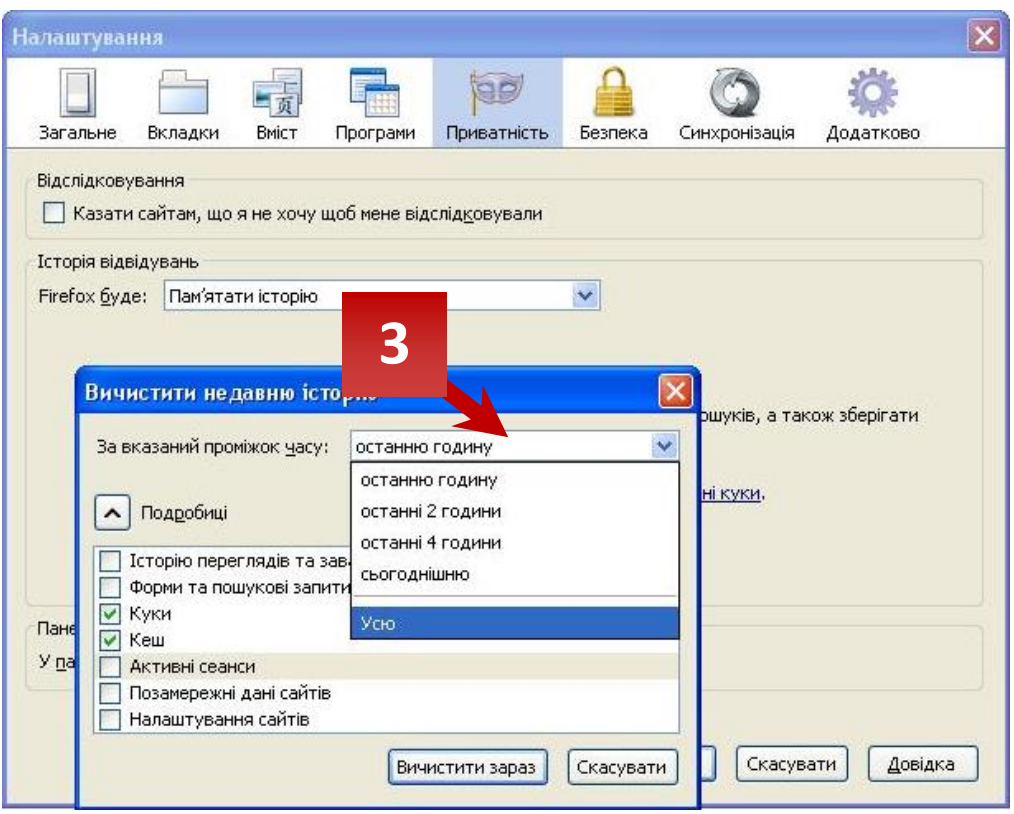

4. Після цього поставити галочки перед «Куки» та «Кеш». Потім натиснути кнопку «Вичистити зараз».

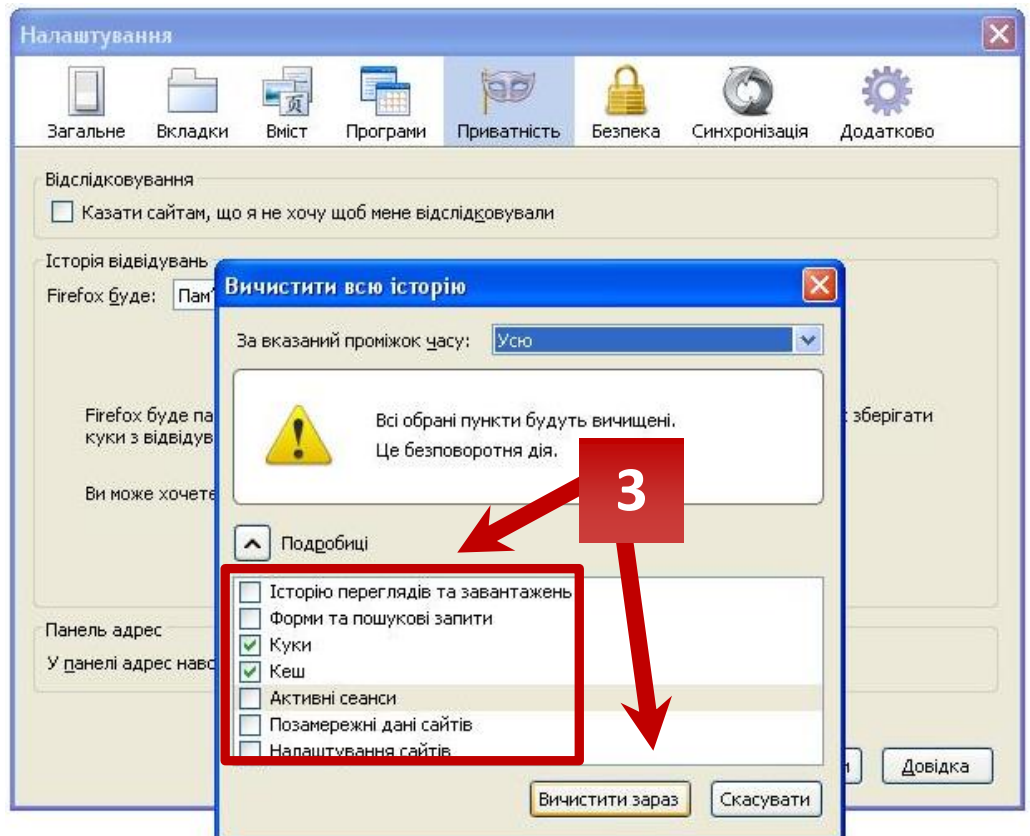